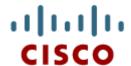

#### Packet Tracer: **Novice Session**

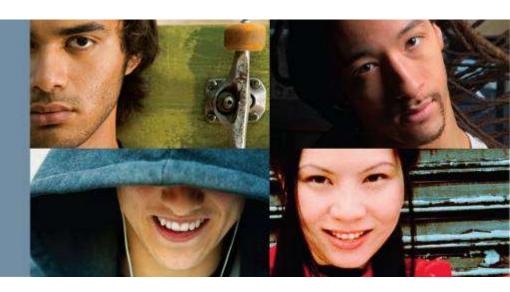

Cisco | Networking Academy® Mind Wide Open™

#### **How Can I Use Packet Tracer?**

#### **Problem Scenario:**

Your students need to learn how to configure a router Ethernet interface and to verify connectivity to this interface from a PC that has been configured to participate on the network.

- How can you demonstrate this to the whole group?
- How can they practice what they've learned?
- How can you test their ability to complete all of the steps on their own?

#### **Use Packet Tracer!**

# The Topology

#### As a group:

- Start with the finished topology.
- Walk students through the steps.

192.168.1.0/24 Network

#### Individually:

- Students will create the devices, connect the devices, and configure the devices.
- Students will test connectivity from the PC to the router.

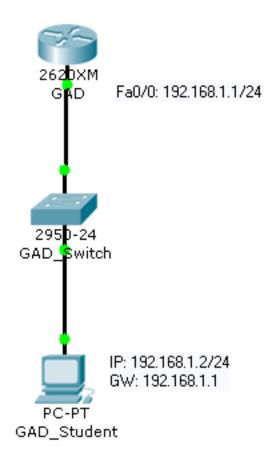

#### Skills Demonstrated in this Session

- Create and arrange devices
- Create connections
- Configure devices
- Verify connectivity
- Simulation mode
- Common issues for beginners

# Creating and Arranging Devices

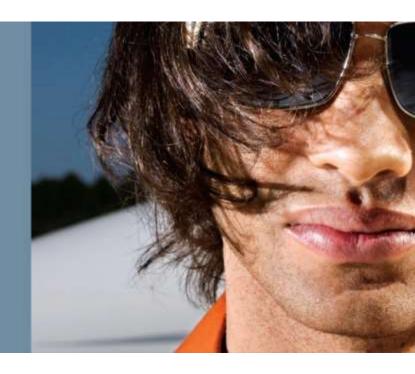

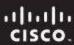

#### **Create the Devices**

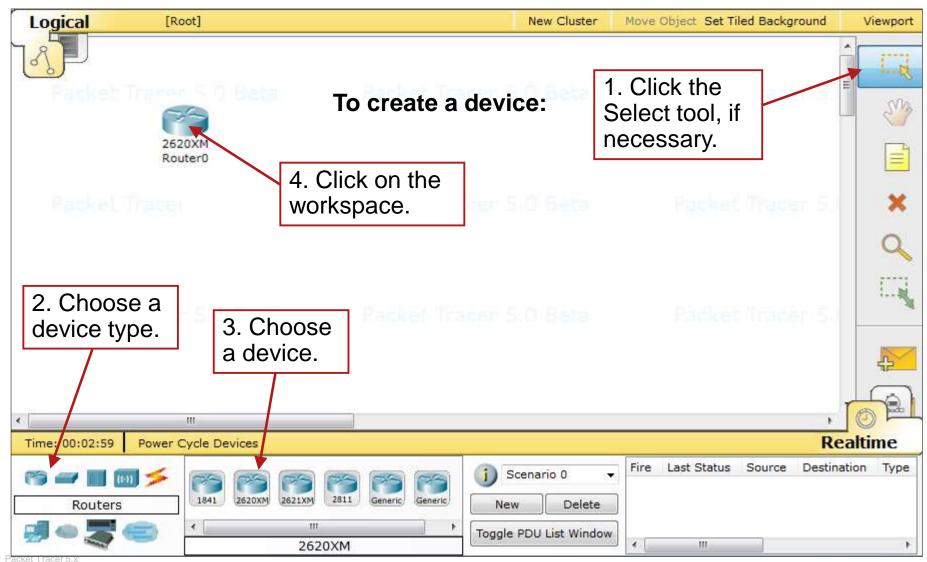

#### **Common Tools**

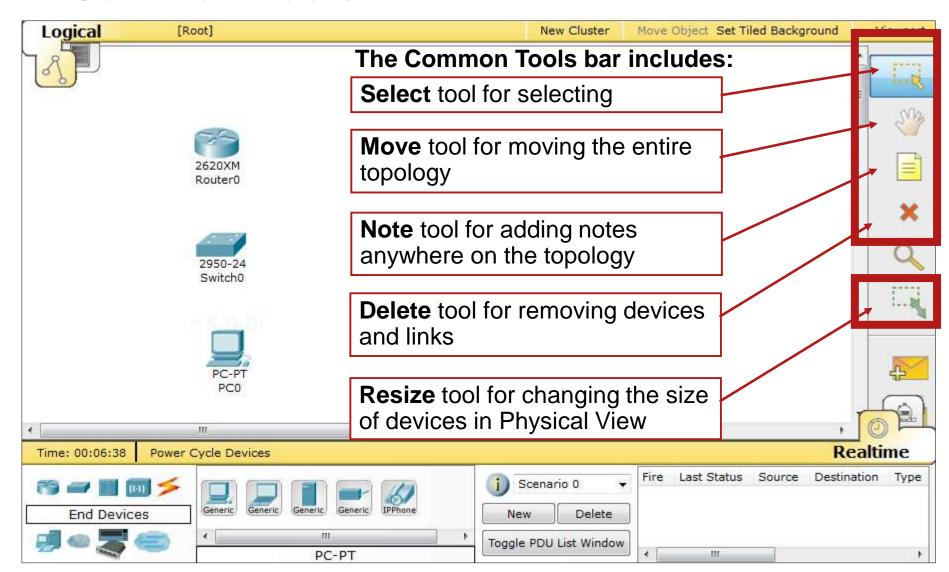

# Some Tips

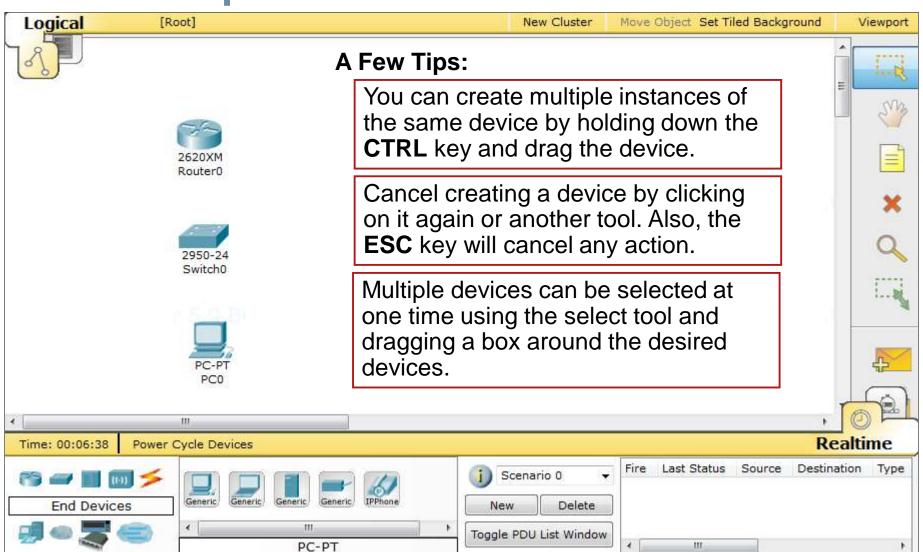

#### PT 5.2 Features

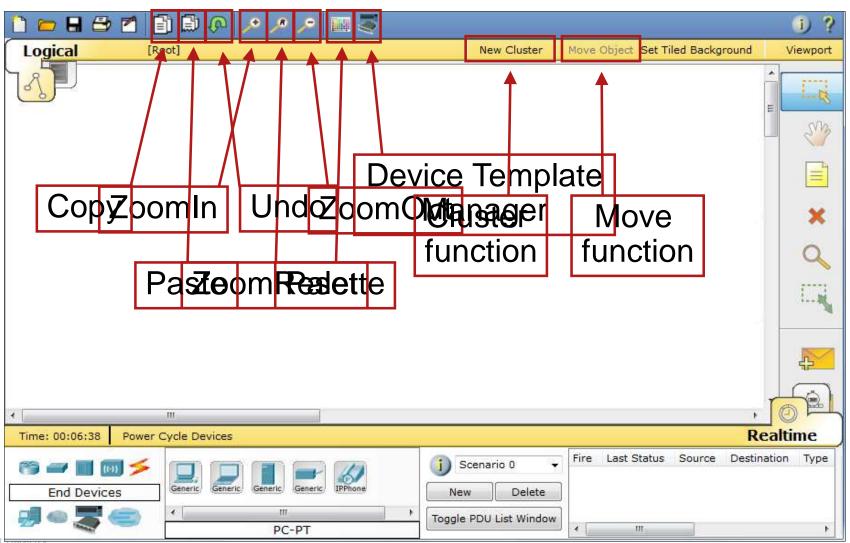

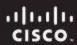

#### **Create Bend Point**

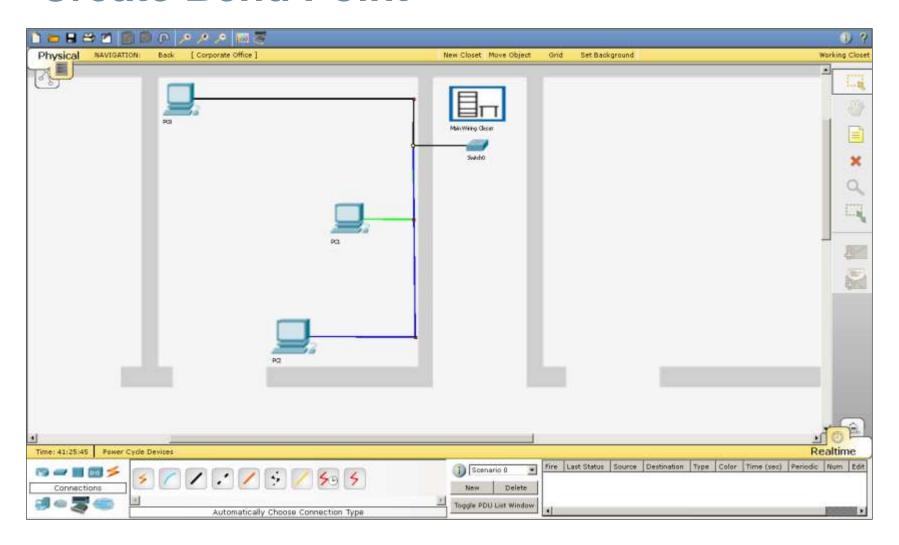

# **Legacy Devices (PT5.x)**

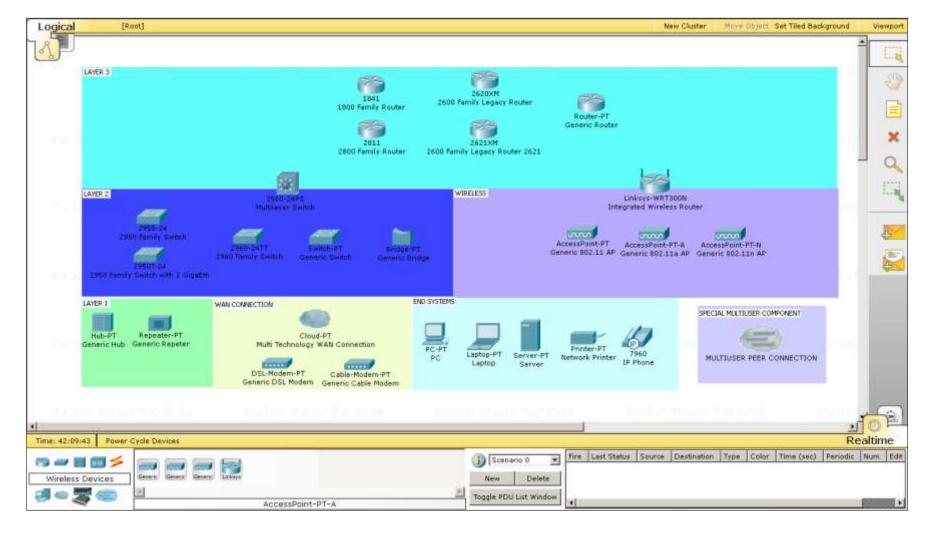

# **New Devices (PT5.x)**

The new device: laptop-PT

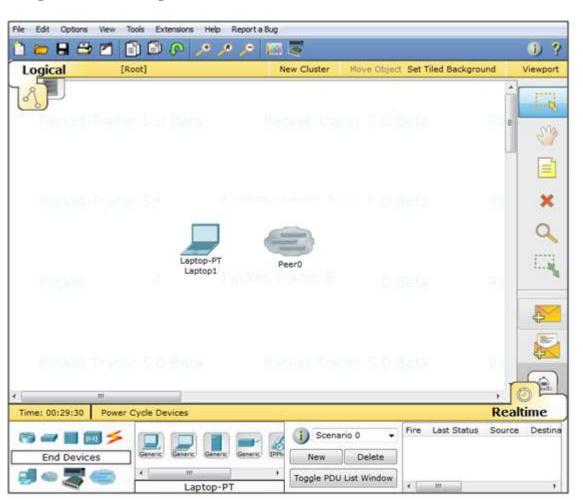

# **Multiuser Cloud and New Laptop**

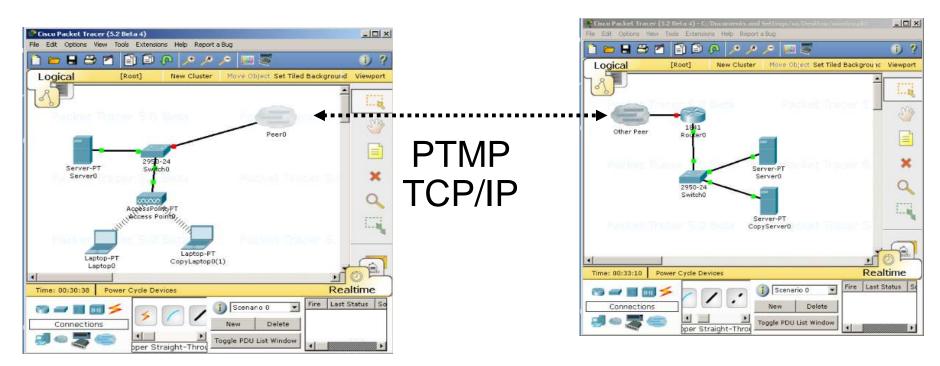

 The Multiuser connection (Peer0 in the picture) can connect by TCP/IP to a Multiuser connection of another PT (Instance on a different computer)

# Connecting Devices

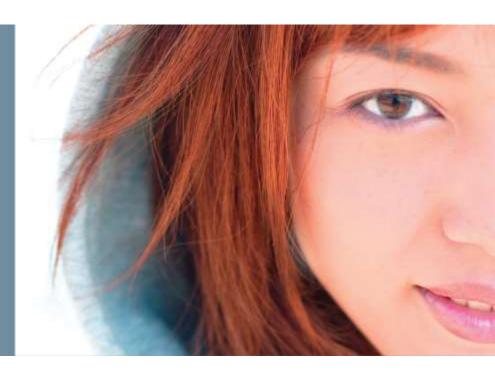

#### **Smart Connection**

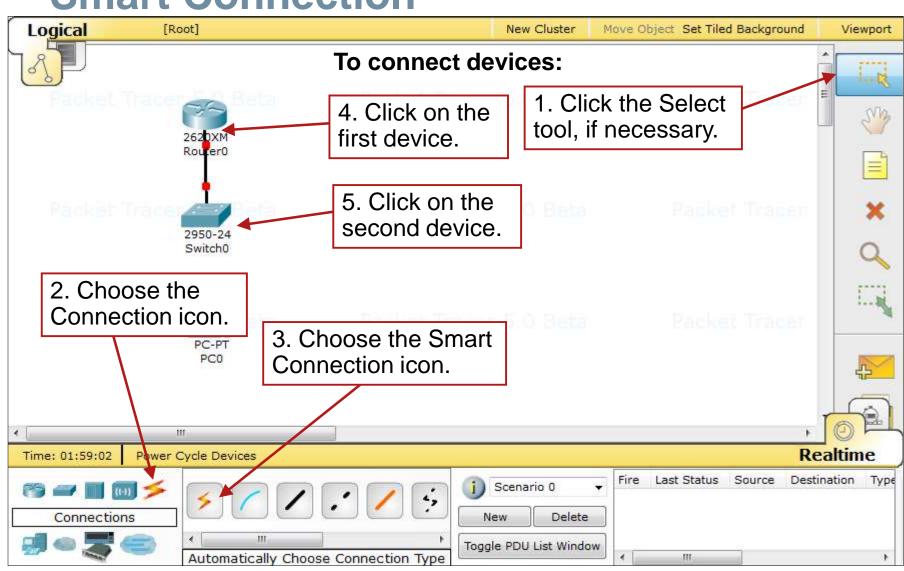

#### **Port Status**

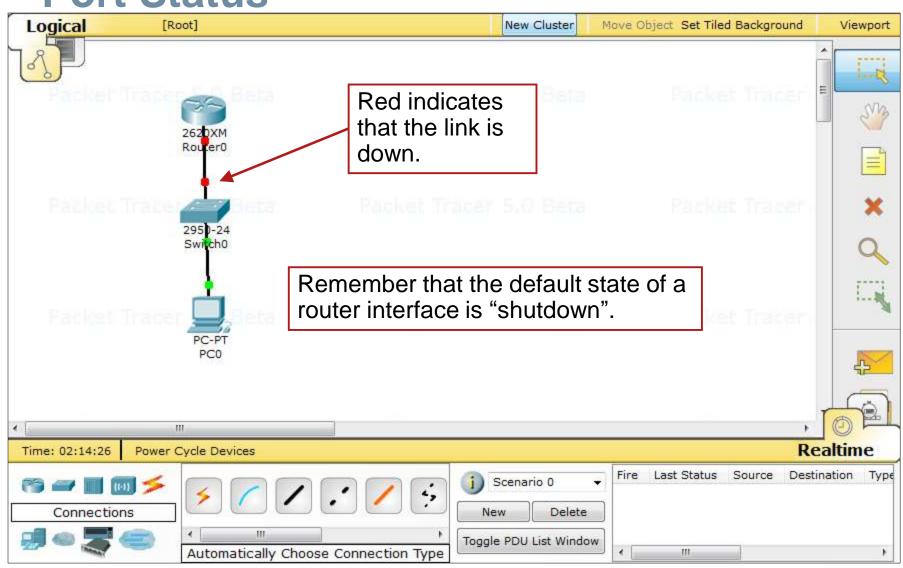

# **Viewing Port Labels**

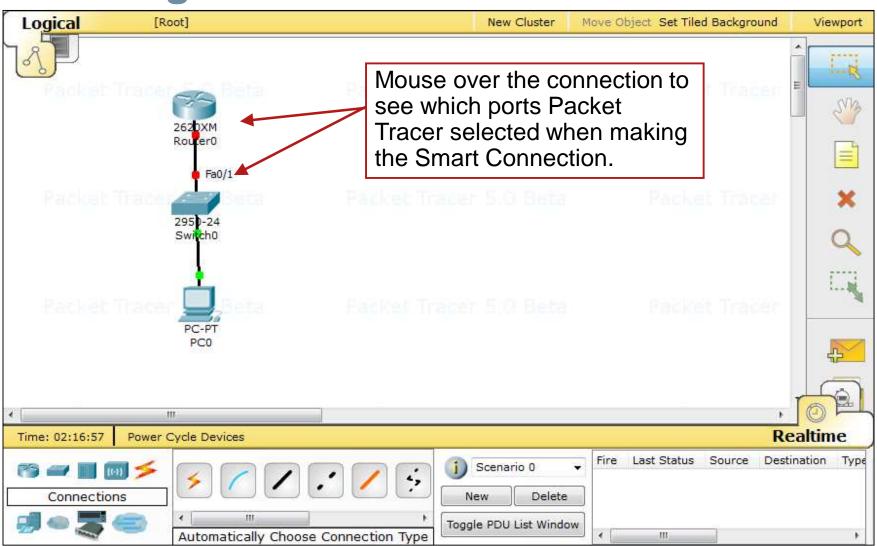

### **Port Label Options and Other Options**

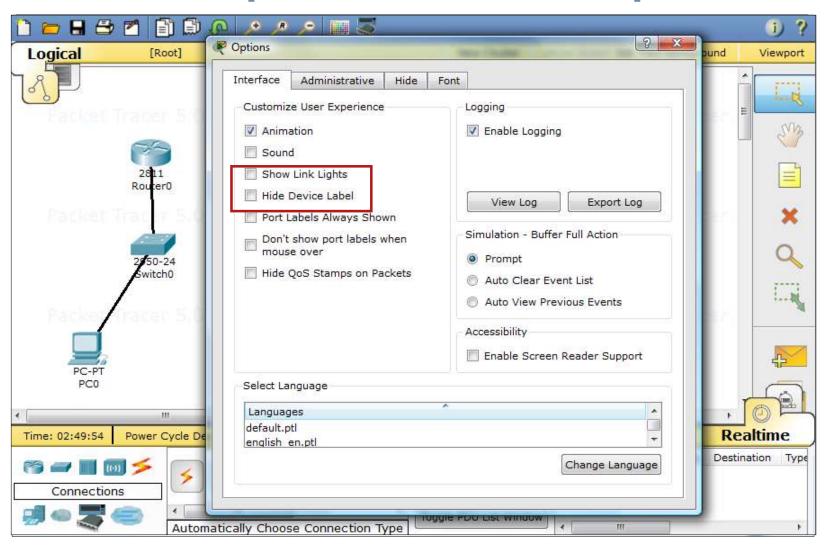

**Clustering Devices** 

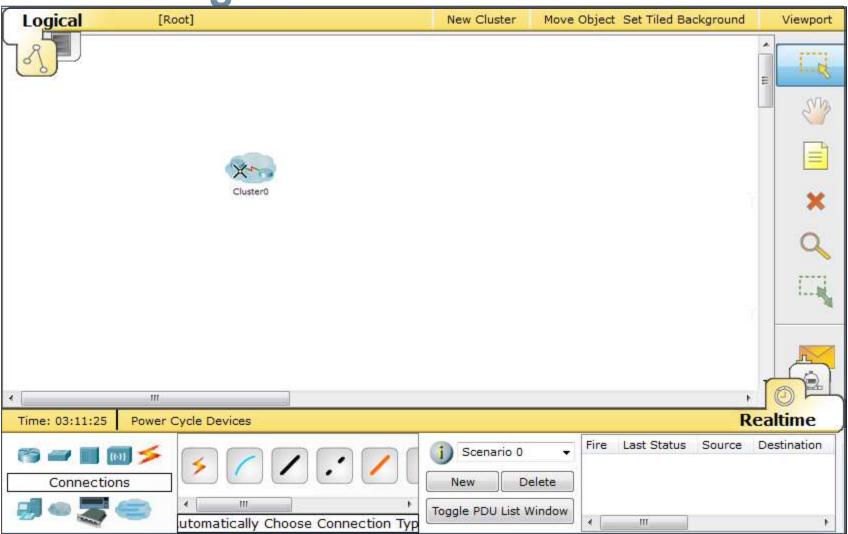

#### Connect to a Device Within a Cluster

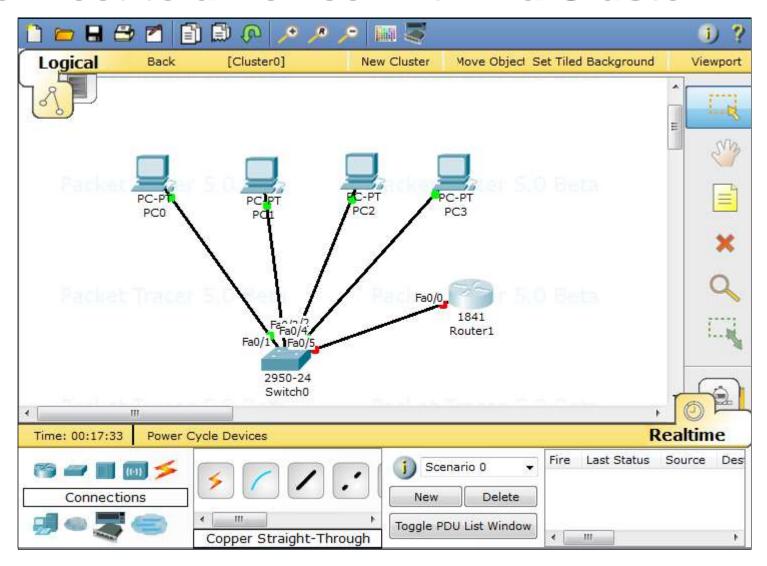

# Configuring Devices

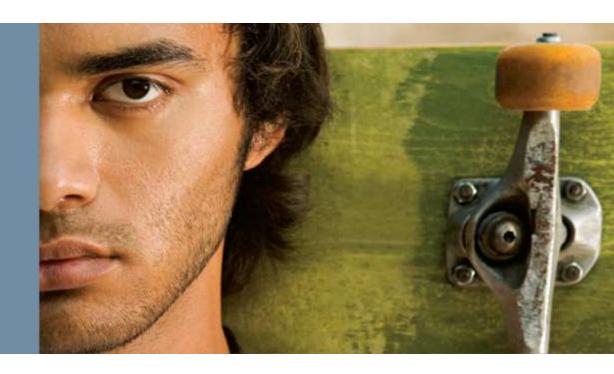

# **GUI Configuration**

- In this example, we are assuming that students either have not learned configuration through CLI, or are just beginning to learn this.
- Packet Tracer offers students the ability to make some basic configuration changes through a GUI interface, while also showing them the equivalent IOS commands.

#### **Configuring Router Hostname**

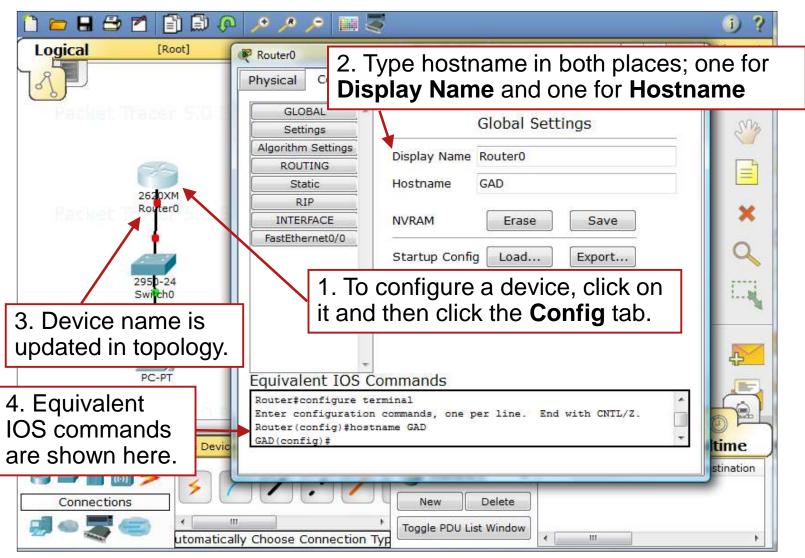

# Configure Router FastEthernet Interface

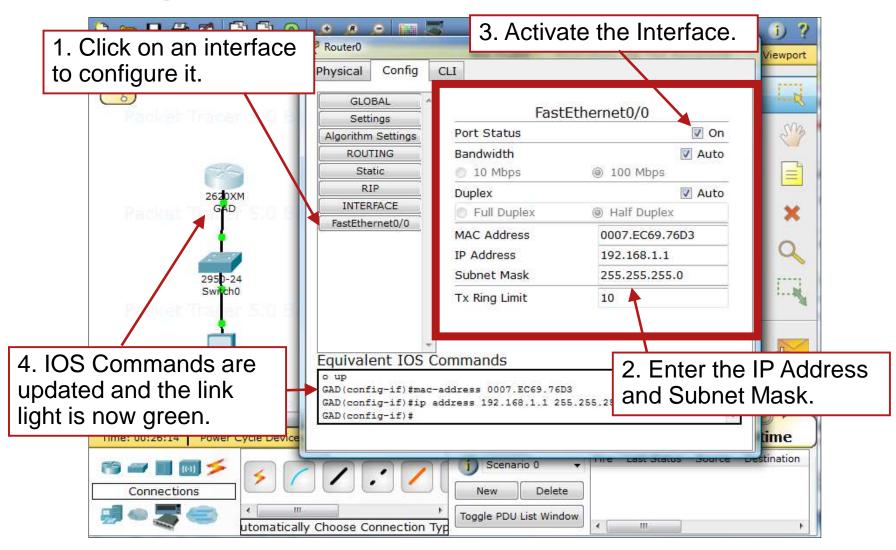

# Configure the PC Gateway

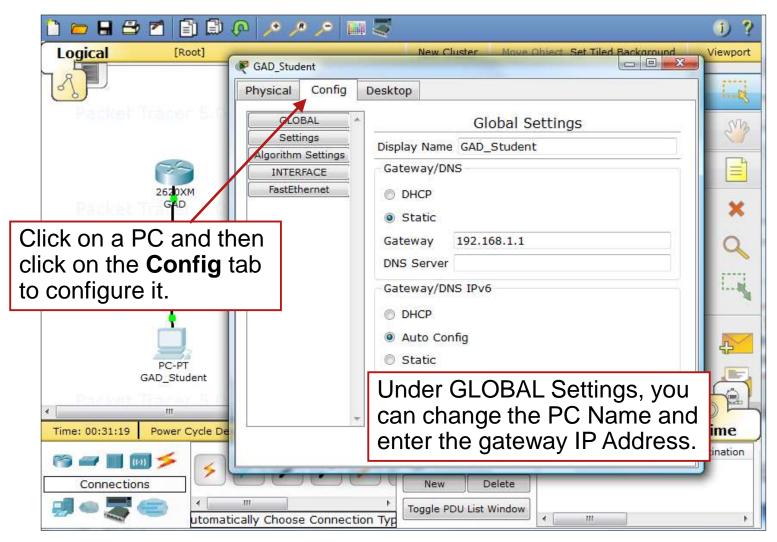

# Configure the PC IP Address

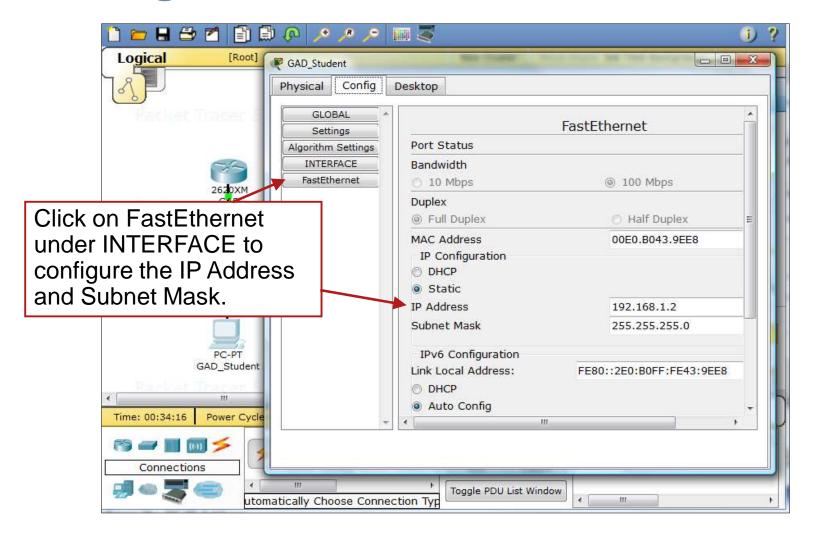

#### **Add Notes**

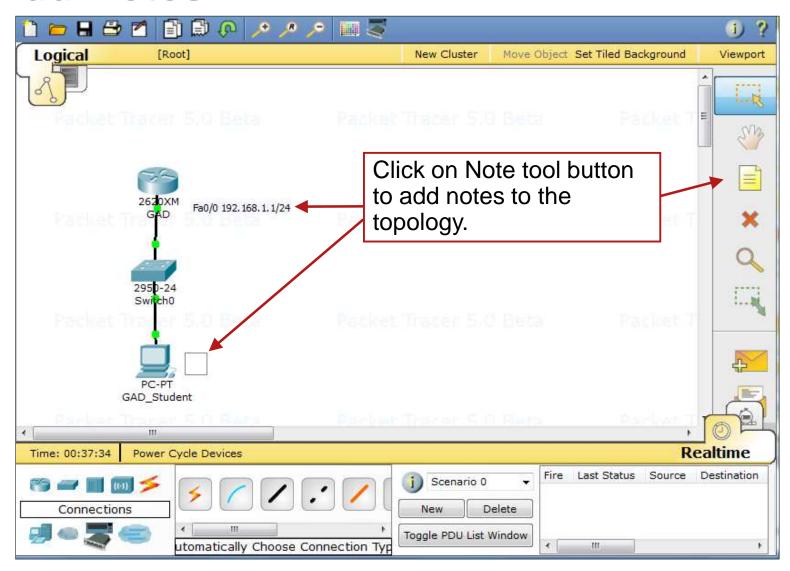

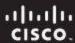

# **Network Description**

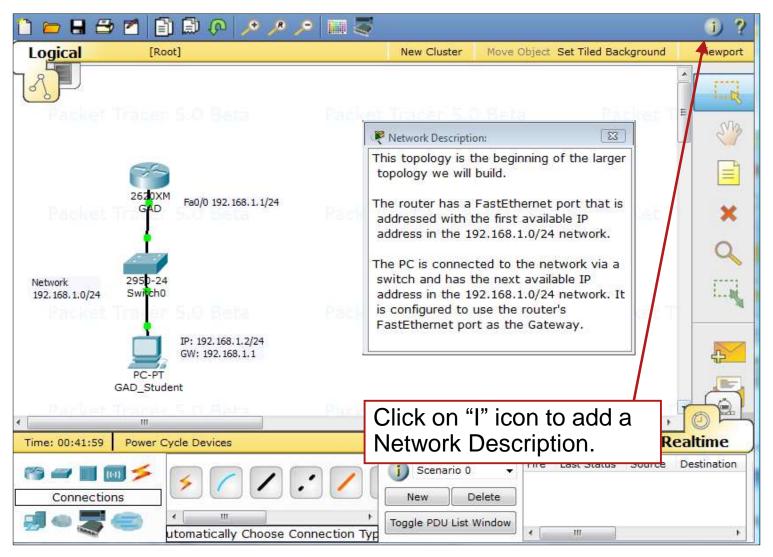

# Save Your Configurations and File

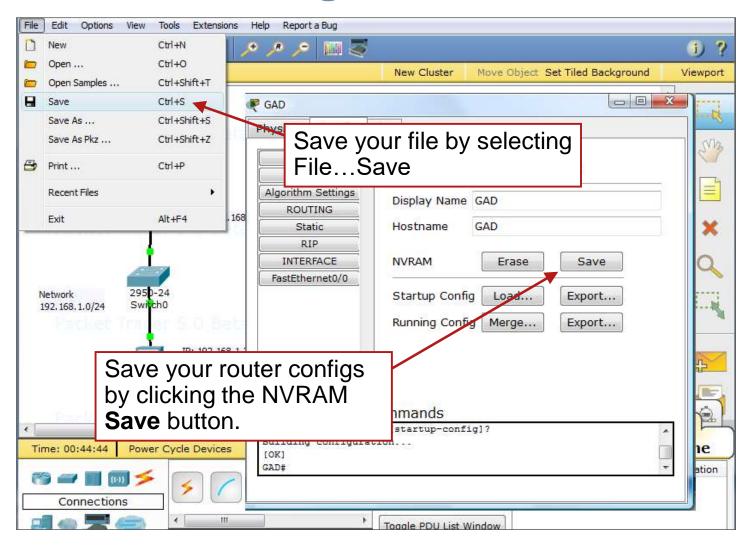

Verify Connectivity

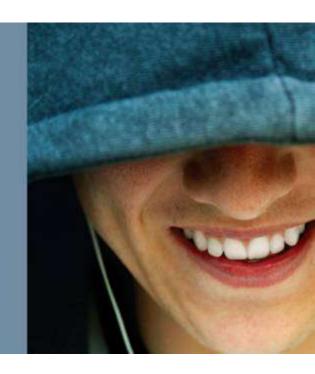

# **Verifying Connectivity**

- There are several ways to verify connectivity in Packet Tracer.
- In Realtime mode, open a command prompt from the PC desktop and issue a ping just as you would in the classroom with real equipment.
- In Simulation Mode, create a simulation that allows you to open up the packet at different points along the path to view how the device is processing the packet.

# Verifying in Realtime Mode

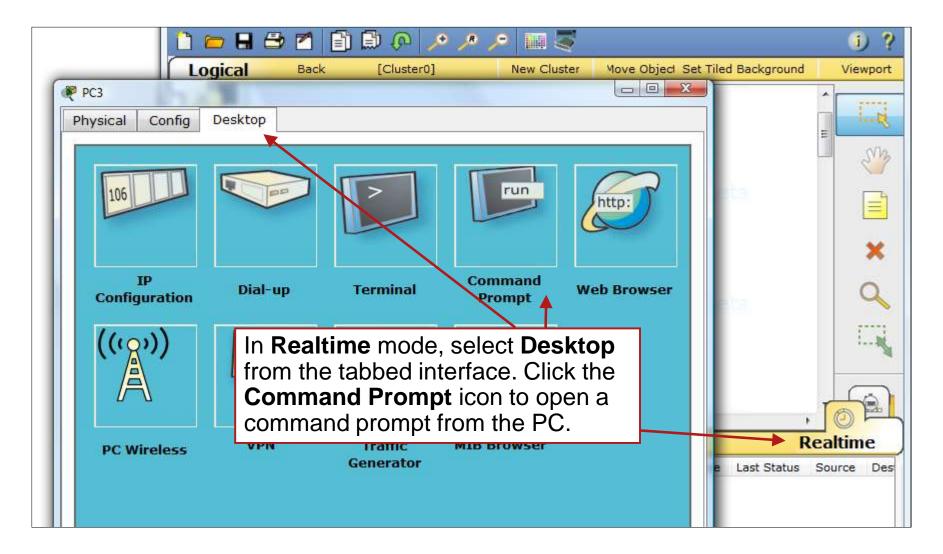

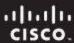

### **Ping the Gateway**

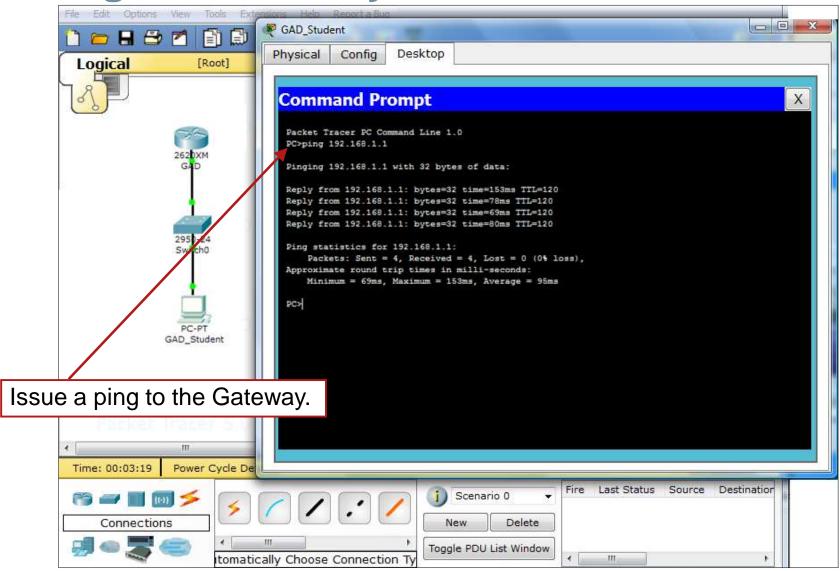

# Run a Simulation

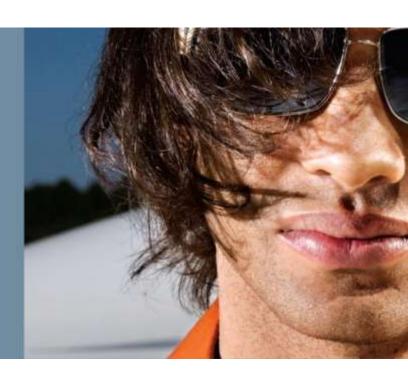

#### **Simulation Mode**

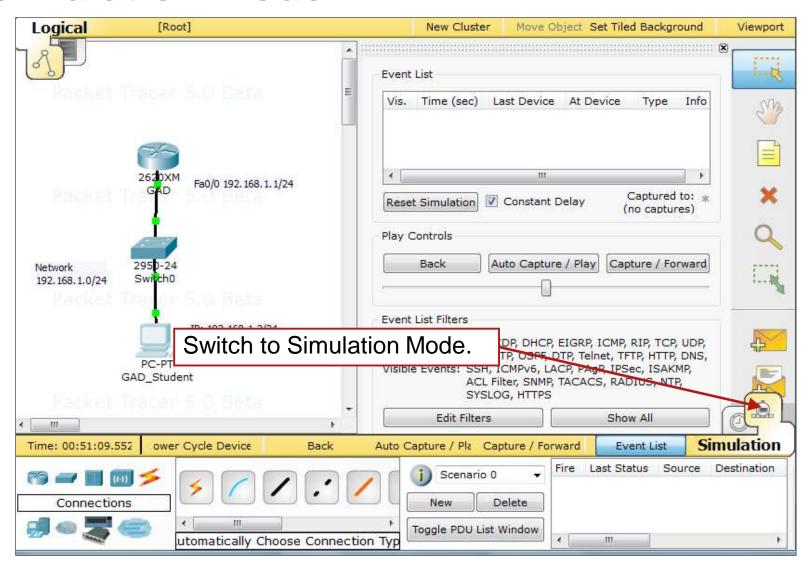

#### **Simulation Mode?**

- Most of the work so far has been completed in the Realtime Mode. In Realtime Mode, your network is always running (like a real network) whether you are working on the network or not. Your configurations are created and modified in real time, and the network responds in real time.
- Simulation Mode is used to observe network traffic in a detailed and controlled pace to observe the paths that packets take and inspect packets in detail.
- Simulation Mode allows us to create and examine packets.

#### **Create a PDU**

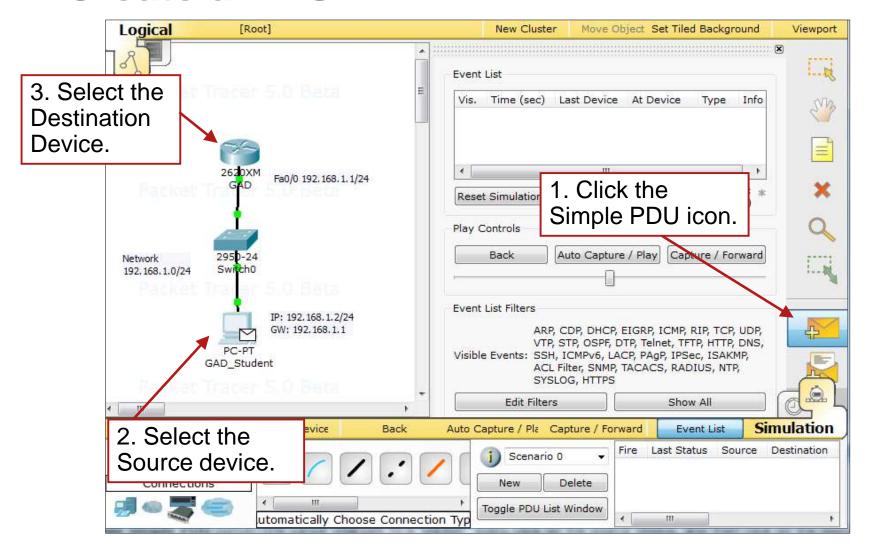

#### **Event List**

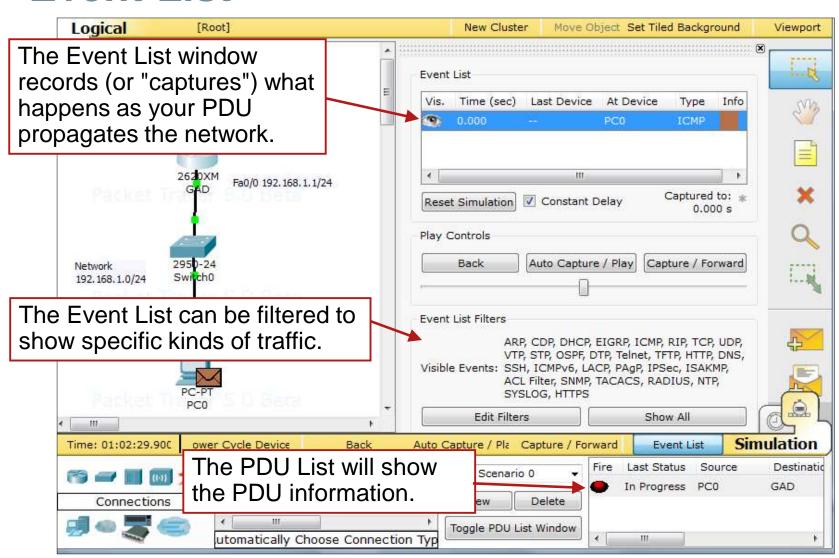

## Playing the Simulation

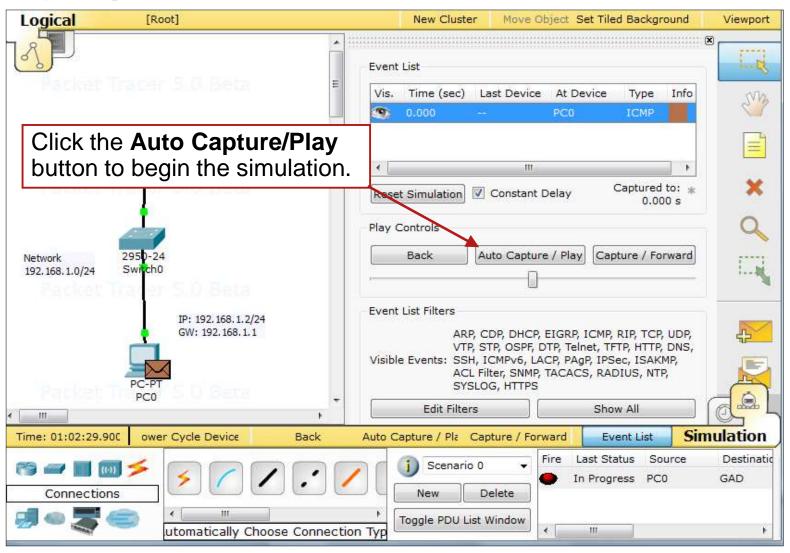

#### Results

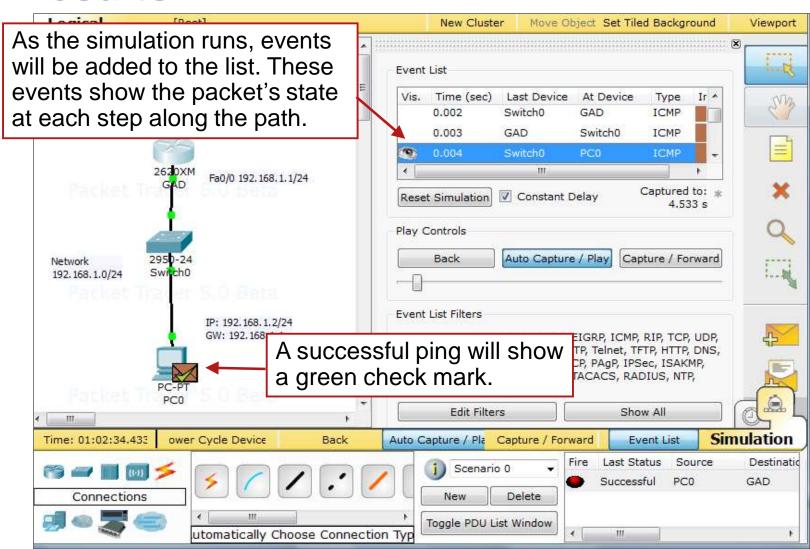

#### **PDU Information**

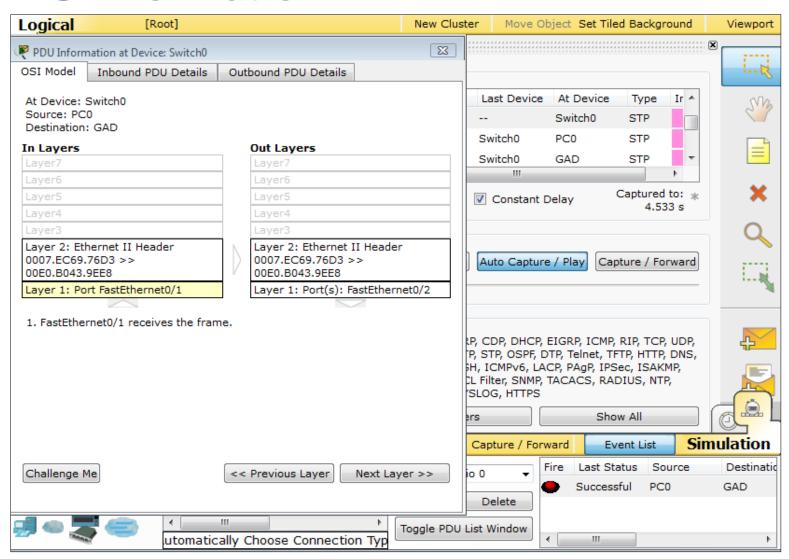

## Common Issues for Beginners

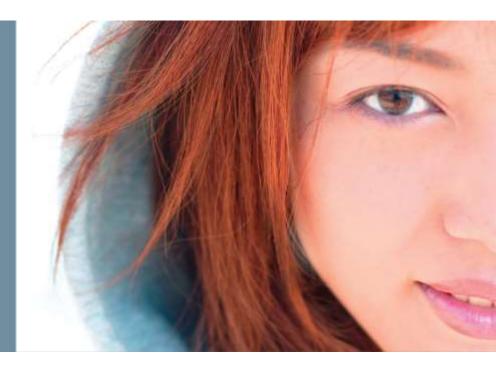

## I Do Not See My PDU!

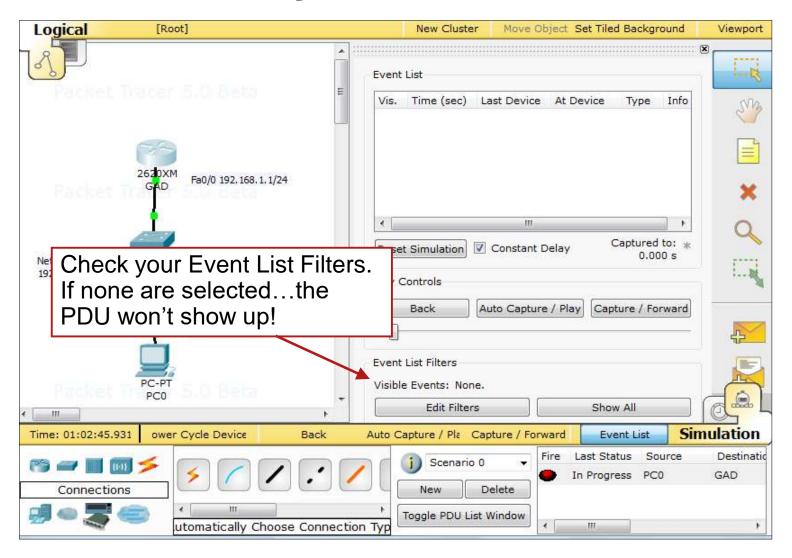

#### I See PDUs I Did Not Create!

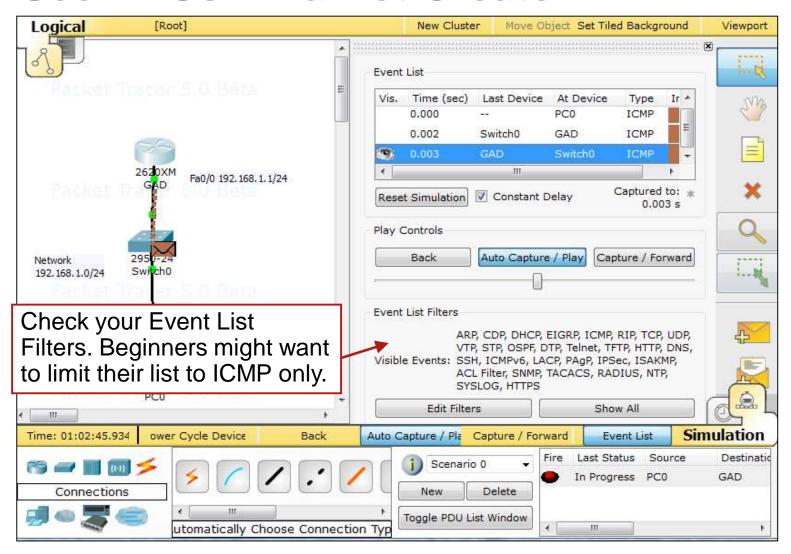

## My Pings Are Unsuccessful

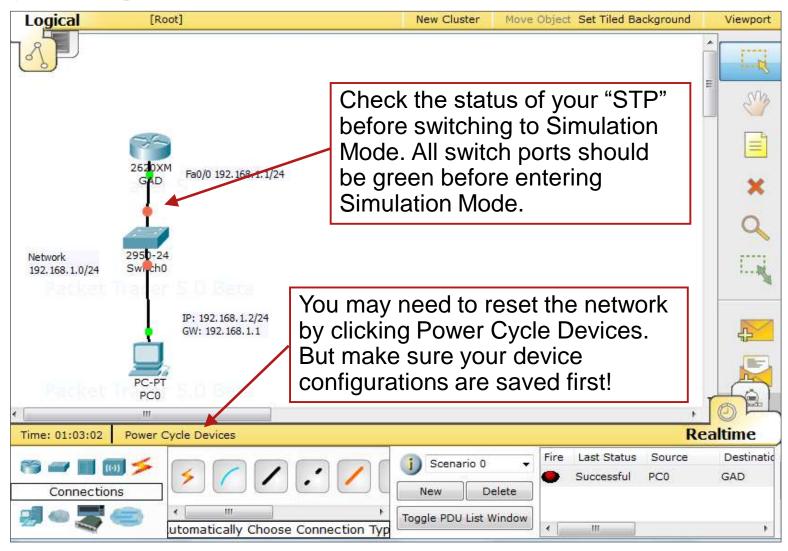

#### Where is the Event List Window?

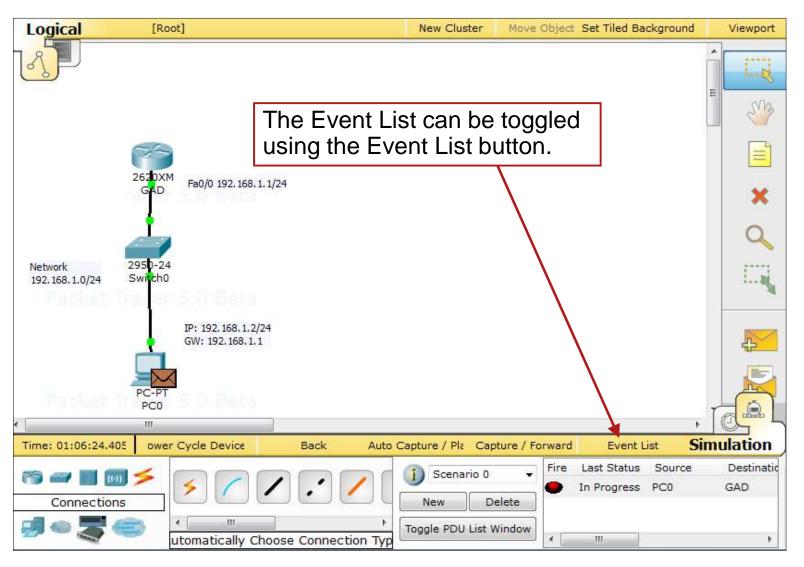

## Where Did My Topology Go?

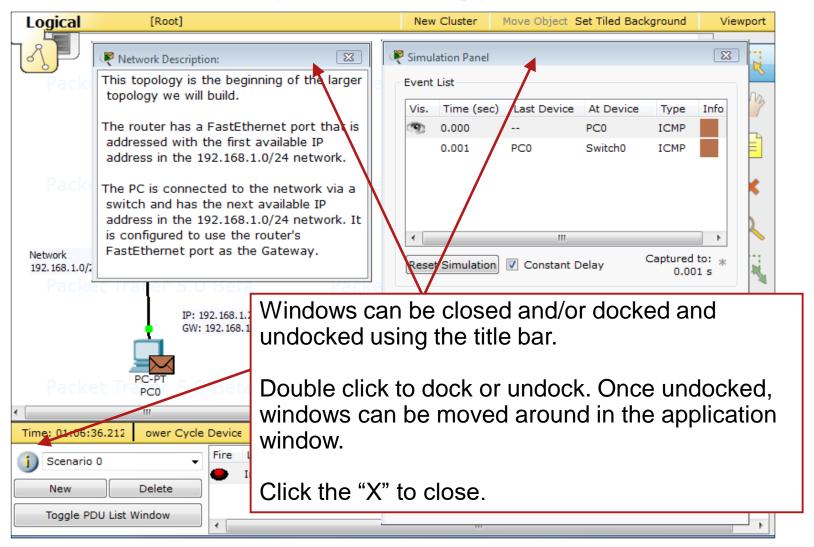

## **Arranging Windows**

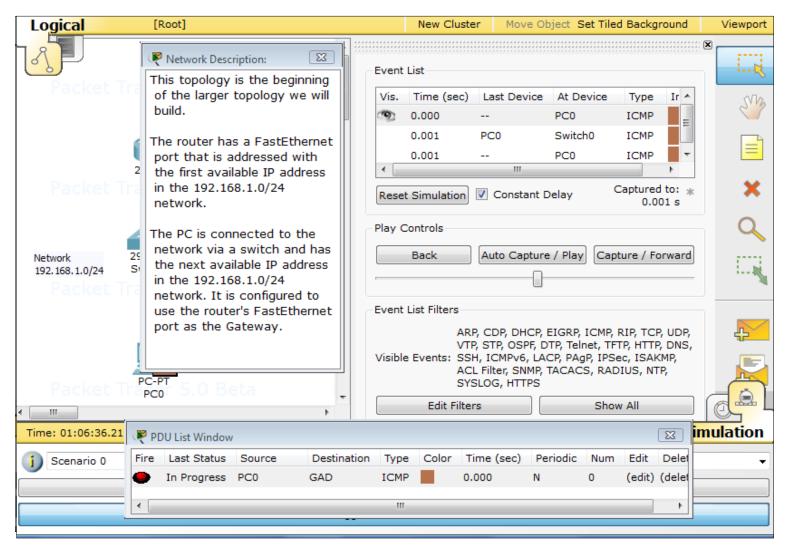

## **Multiple Device Windows**

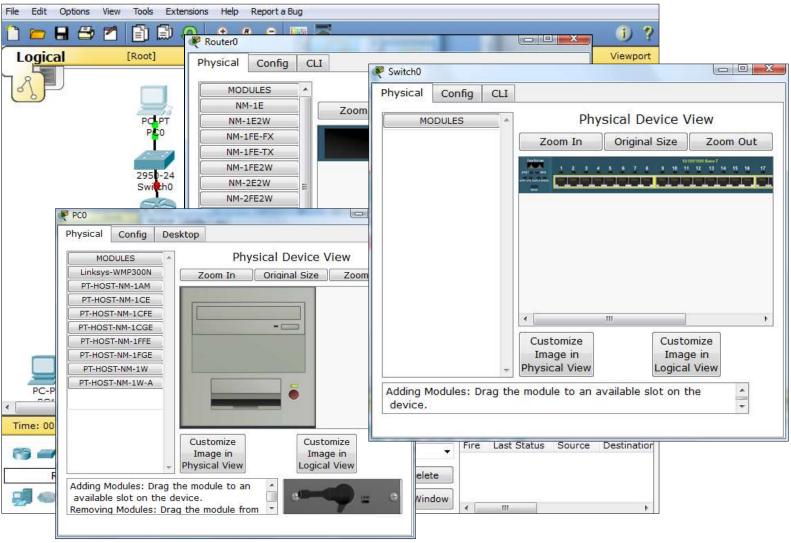

## Where is the Activity Instructions Window?

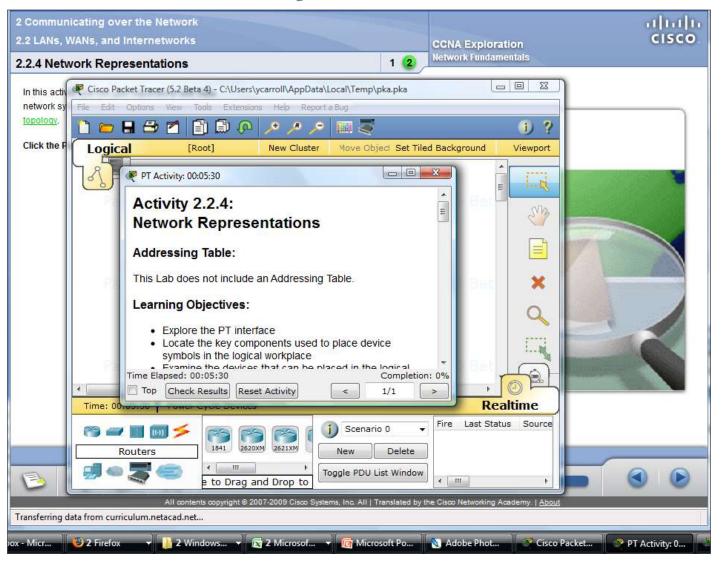

Helpful Resources

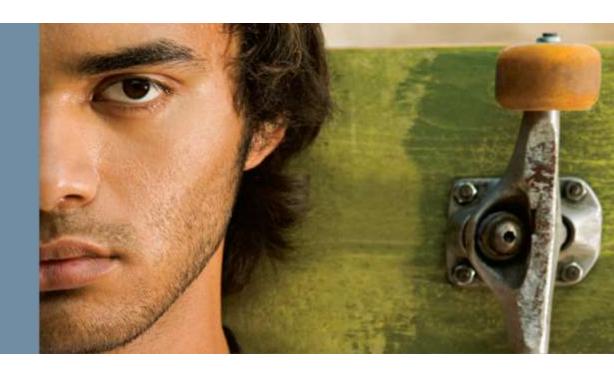

#### **Download the Latest Version & Activities**

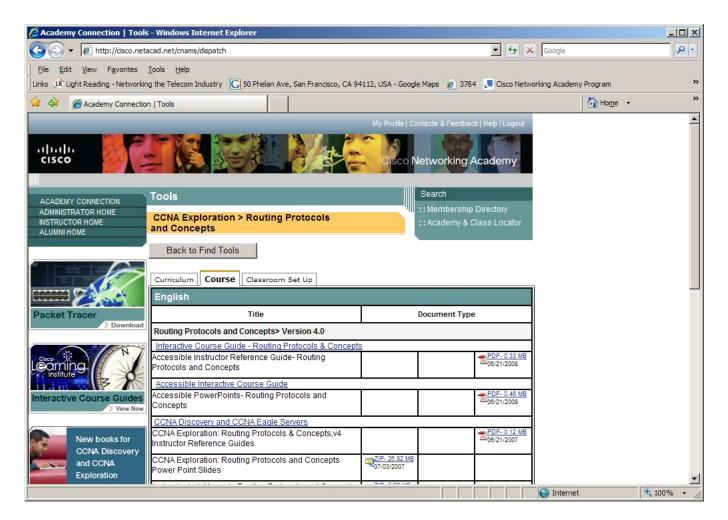

#### **Packet Tracer Forum**

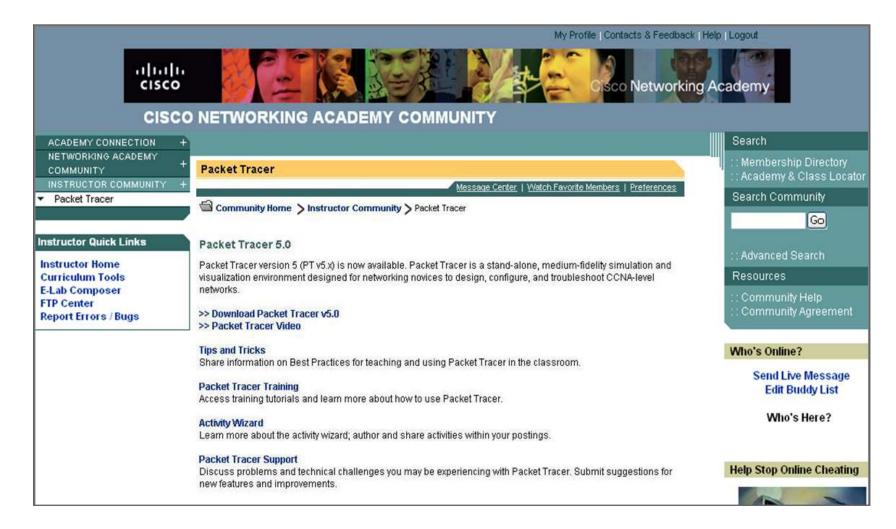

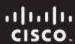

## **Interested in More Help?**

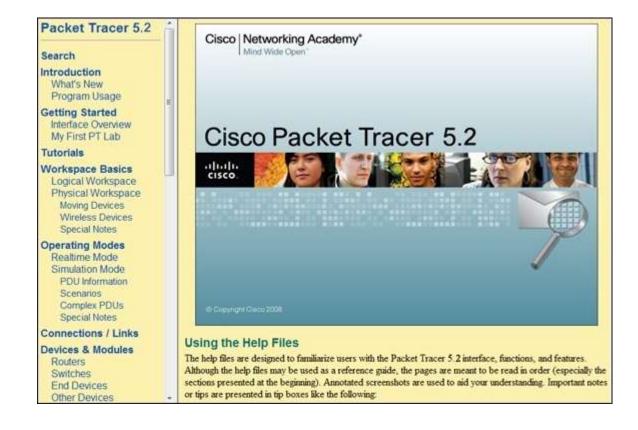

## Reference Topologies

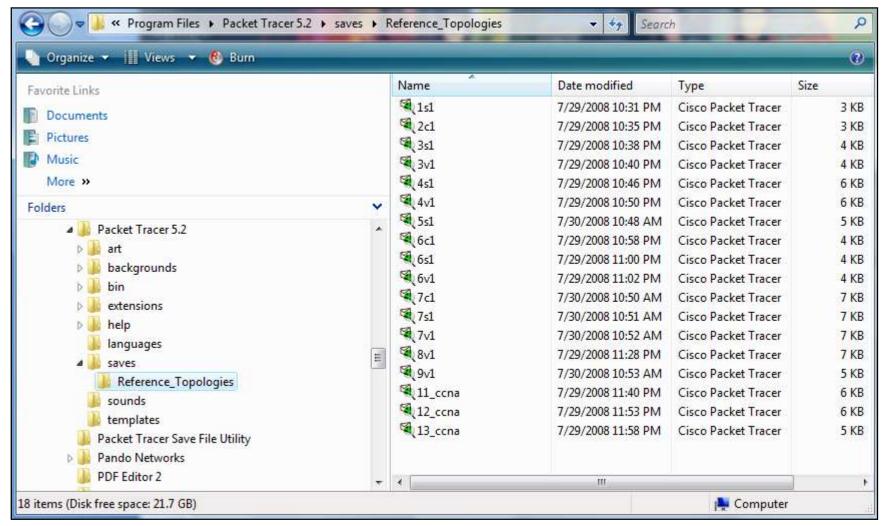

Q and A

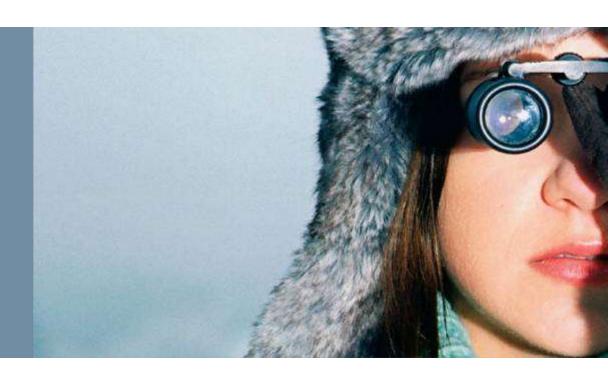

# Cisco | Networking Academy® Mind Wide Open™